## Making Multiple Views and Walkarounds

Add and connect multiple views in your simulation.

To add a new slide/location to a simulation, click on the Locations menu and choose "**New Location**". On the following screen, enter the new location name, then click on the **Set Background** button to load your photo.

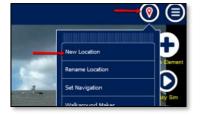

|                           | on Name Bravo |            |  |
|---------------------------|---------------|------------|--|
| Set                       | Background    | TENT IL EL |  |
| Copy Initial Location's a | ssets         |            |  |
|                           |               |            |  |

Note: Below the **Set Background** button is a list of all the existing locations. If you want to copy all the effects from an existing location into the new location, click on the existing location. SimsUshare will place the existing location's effects in the same spot on the new background picture. Press **CREATE** to make the new location.

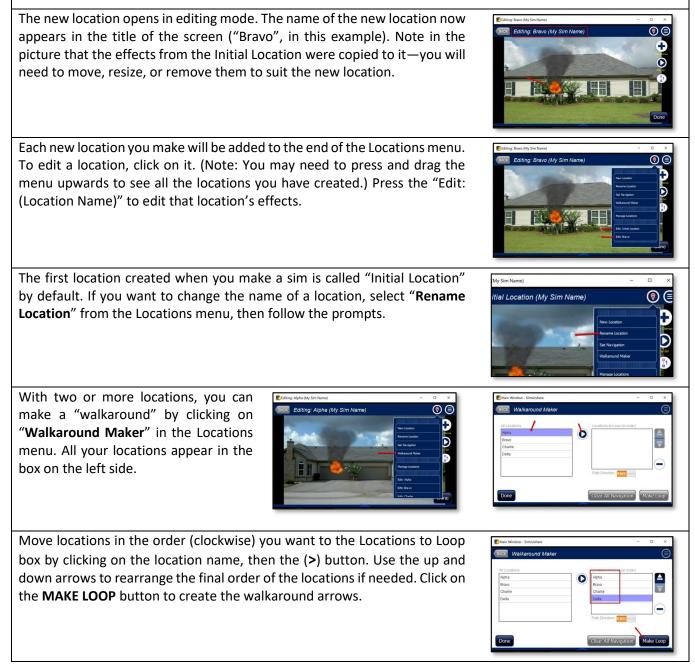

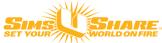